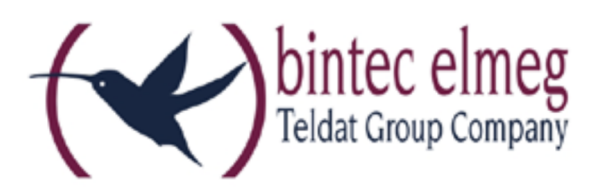

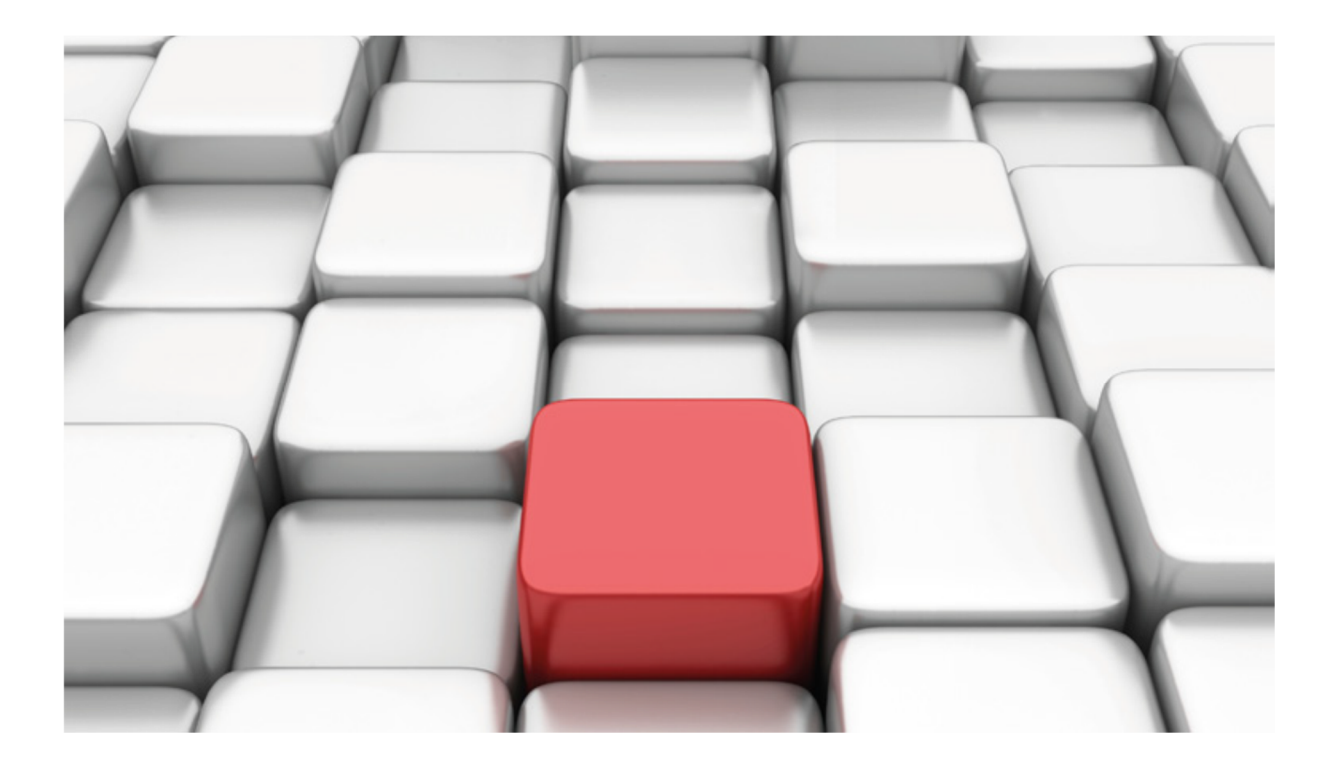

**Konfigurationshilfe**  be.IP an einem Anlagenanschluss der "amplus AG"

Workshops

Copyright© Version 03/2019 bintec elmeg GmbH

Rechtlicher Hinweis

#### Gewährleistung

Änderungen in dieser Veröffentlichung sind vorbehalten.

bintec elmeg GmbH gibt keinerlei Gewährleistung auf die in dieser Bedienungsanleitung enthaltenen Informationen. bintec elmeg GmbH übernimmt keine Haftung für mittelbare, unmittelbare, Neben-, Folge- oder andere Schäden, die mit der Auslieferung, Bereitstellung oder Benutzung dieser Bedienungsanleitung im Zusammenhang stehen.

#### Copyright © bintec elmeg GmbH

Alle Rechte an den hier beinhalteten Daten - insbesondere Vervielfältigung und Weitergabe sind bintec elmeg GmbH vorbehalten.

# **SIP-Einstellungen und Rufnummerneinrichtung am Provider "amplus AG"**

Im folgenden Workshop werden die Einstellungen für den SIP Provider "amplus AG" an einem Anlagenanschluss beschrieben.

Zur Konfiguration wird das GUI (Graphical User Interface) verwendet.

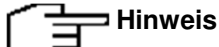

Die Funktion "CLIP NO SCREENING" ist in der unten angegebenen Software (als Media Gateway) funktionsfähig, vorausgesetzt, die nachgeschaltete Telefonanlage versendet die korrekten Rufnummern.

### **Voraussetzungen**

### Beispiel 1

- 1. Die Konfiguration wird mit einer be.IP plus™ im Modus MGW (Media Gateway) vorgenommen.
- 2. Über ISDN ist eine Telefonanlage (z. B. elmeg hybird 120™) angeschlossen.
- 3. Die Version der Systemsoftware ist 10.2 Rev. 5.

### Beispiel 2

- 1. Die Konfiguration wird mit einer be.IP plus™ im Modus PBX (Telefonanlage) vorgenommen.
- 2. Die Version der Systemsoftware ist 10.2 Rev. 5.

### **1. Konfiguration an einer be.IP plus im MGW-Modus (Media Gateway)**

Gehen Sie in das Menü **Assistenten**->**Telefonie**->**Erste Schritte**.

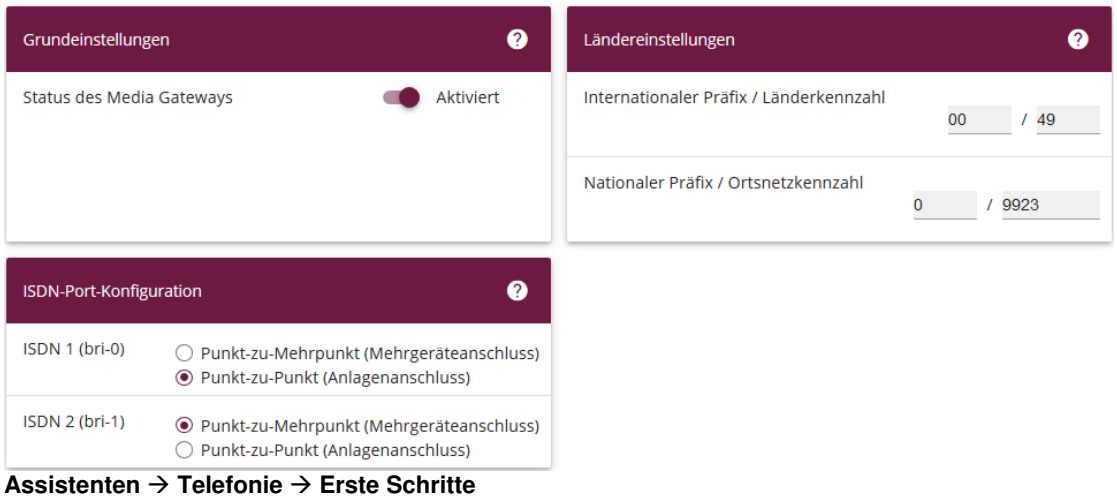

Gehen Sie folgendermaßen vor:

1. Aktivieren Sie die Option **Status des Media Gateways**.

- 2. **Internationaler Präfix / Länderkennzahl** ist standardmäßig mit 00/49 für Deutschland vorbelegt.
- 3. Tragen Sie bei **Nationaler Präfix / Ortsnetzkennzahl** die Ortsnetzkennzahl für den Ort ein, an dem Ihr System installiert ist, hier z. B. 9923. Standardmäßig ist der **Nationale Präfix** mit 0 vorbelegt.
- 4. Bei **ISDN-Port-Konfiguration** wählen Sie für **ISDN 1 (bri-0)** und für **ISDN 2 (bri-1)** jeweils Punkt-zu-Punkt (Anlagenanschluss) aus. Sollte ein zusätzliches ISDN-Telefon am Port 2 angeschlossen sein, wählen Sie hier Punkt-zu-Mehrpunkt (Mehrgeräteanschluss) an beiden Schnittstellen.
- 5. Bestätigen Sie mit **OK**.

Wechseln Sie in das Menü **Assistenten**->**Telefonie**->**SIP-Provider**->**Neu**.

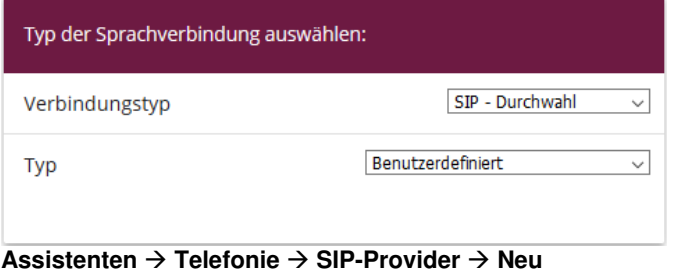

Gehen Sie folgendermaßen vor:

- 1. Wählen Sie den **Verbindungstyp**, hier z. B. SIP-Durchwahl aus.
- 2. Bei **Typ** wählen Sie Benutzerdefiniert.
- 3. Klicken Sie auf **Weiter**.

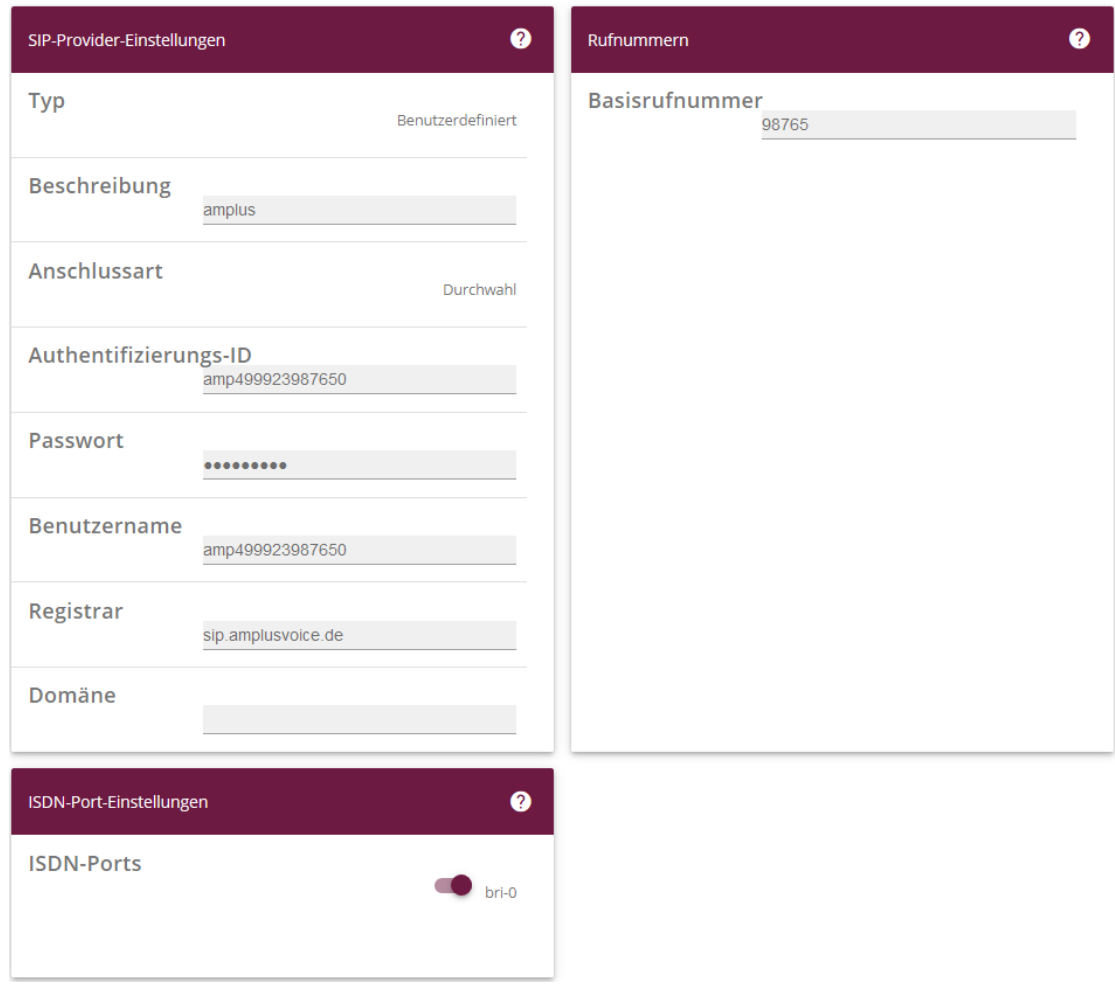

### **Assistenten Telefonie SIP-Provider Neu Weiter**

- 4. Geben Sie eine **Beschreibung** für den SIP-Provider ein, z. B. amplus.
- 5. Geben Sie die **Authentifizierungs-ID** Ihres Providers ein, hier z. B. amp499923987650.
- 6. Bei **Passwort** geben Sie das Passwort ein, das Sie von Ihrem Provider erhalten haben.
- 7. Geben Sie den **Benutzernamen** ein, den Sie von Ihrem Provider erhalten haben, hier z. B. amp499923987650.
- 8. Geben Sie bei **Registrar** den DNS-Namen oder die IP-Adresse des SIP-Servers ein, hier z. B. sip.amplusvoice.de.
- 9. Geben Sie die **Basisrufnummer** für die Verbindung ein, hier z. B. 98765.
- 10. Aktivieren Sie bei **ISDN-Ports** den Port, der für die Verbindung verwendet wird, hier bri-0.
- 11. Bestätigen Sie mit **OK**.

Sie sehen in der Übersicht den von Ihnen konfigurierten SIP Provider. Zum Versand fremder Rufnummern (CLIP No Screening) legen Sie an dieser Stelle den neu erstellten Provider unter **Erweiterte Einstellungen** als **Hauptrufnummer** fest und bestätigen dies mit **Übernehmen**.

| SIP-Provider |                    |               |                         |               |  |
|--------------|--------------------|---------------|-------------------------|---------------|--|
| Name         | Registrar          | Rufnummerntyp | Rufnummer (MSN) $\star$ | <b>Status</b> |  |
| amplus       | sip.amplusvoice.de | Durchwahl     | 98765*                  |               |  |

**Assistenten Telefonie SIP-Provider**

Im nächsten Schritt wird die Absender-ID konfiguriert. Gehen Sie dazu in das Menü **VoIP Einstellungen SIP-Konten**.

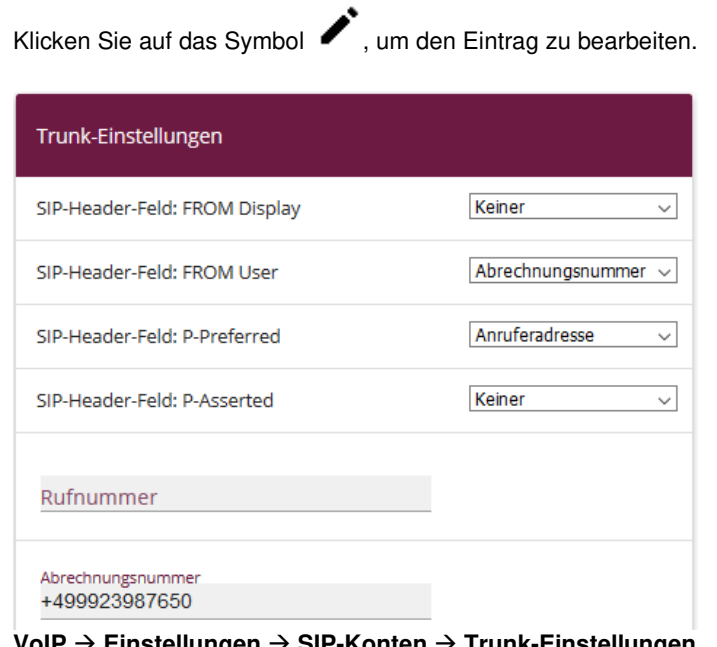

**VoIP Einstellungen SIP-Konten Trunk-Einstellungen**

Gehen Sie folgendermaßen vor:

- 1. Bei **Trunk-Einstellungen** unter:
	- **SIP-Header-Feld: FROM User** wählen Sie Abrechnungsnummer.
	- **SIP-Header-Feld: P-Preferred** wählen Sie Anruferadresse.
	- **Abrechnungsnummer** tragen Sie die Rufnummer mit der ersten Durchwahl ein, hier +499923987650.
- 2. Bestätigen Sie mit **OK**.

Klicken Sie auf **Konfiguration speichern**, um die Konfiguration zu sichern.

Hiermit ist die Einrichtung eines SIP-Kontos an einer be.IP plus™ im Modus Media Gateway abgeschlossen.

## **2. Konfiguration an einer be.IP plus im PBX-Modus (Telefonanlage)**

Gehen Sie in das Menü **Assistenten**->**Telefonie**->**Erste Schritte**.

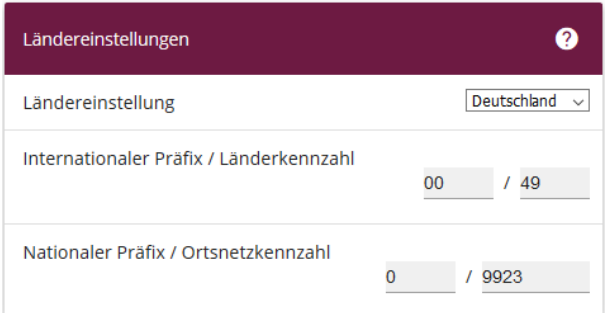

### **Assistenten Telefonie Erste Schritte**

Gehen Sie folgendermaßen vor:

- 1. Unter **Ländereinstellungen** wählen Sie das Land aus, in dem das System genutzt wird, hier Deutschland.
- 2. Bei **Internationaler Präfix / Länderkennzahl** ist standardmäßig der Eintrag mit 00/49 für Deutschland vorbelegt.
- 3. Tragen Sie bei **Nationaler Präfix / Ortsnetzkennzahl** die Ortsnetzkennzahl für den Ort ein, an dem Ihr System installiert ist, hier z. B. 9923. Standardmäßig ist der **Nationale Präfix** mit 0 vorbelegt.
- 4. Bestätigen Sie mit **OK**.

Im nächsten Schritt konfigurieren Sie ein VoIP-Anschluss.

Gehen Sie in das Menü **Assistenten**->**Telefonie**->**Anschlüsse**->**Neu**.

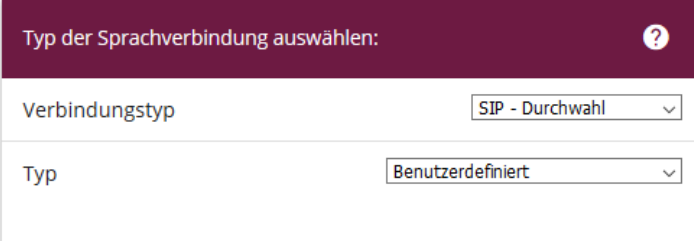

### **Assistenten Telefonie Anschlüsse Neu**

Gehen Sie folgendermaßen vor:

- 5. Wählen Sie den **Verbindungstyp**, hier z. B. SIP-Durchwahl aus.
- 6. Bei **Typ** wählen Sie Benutzerdefiniert.
- 7. Klicken Sie auf **Weiter**.

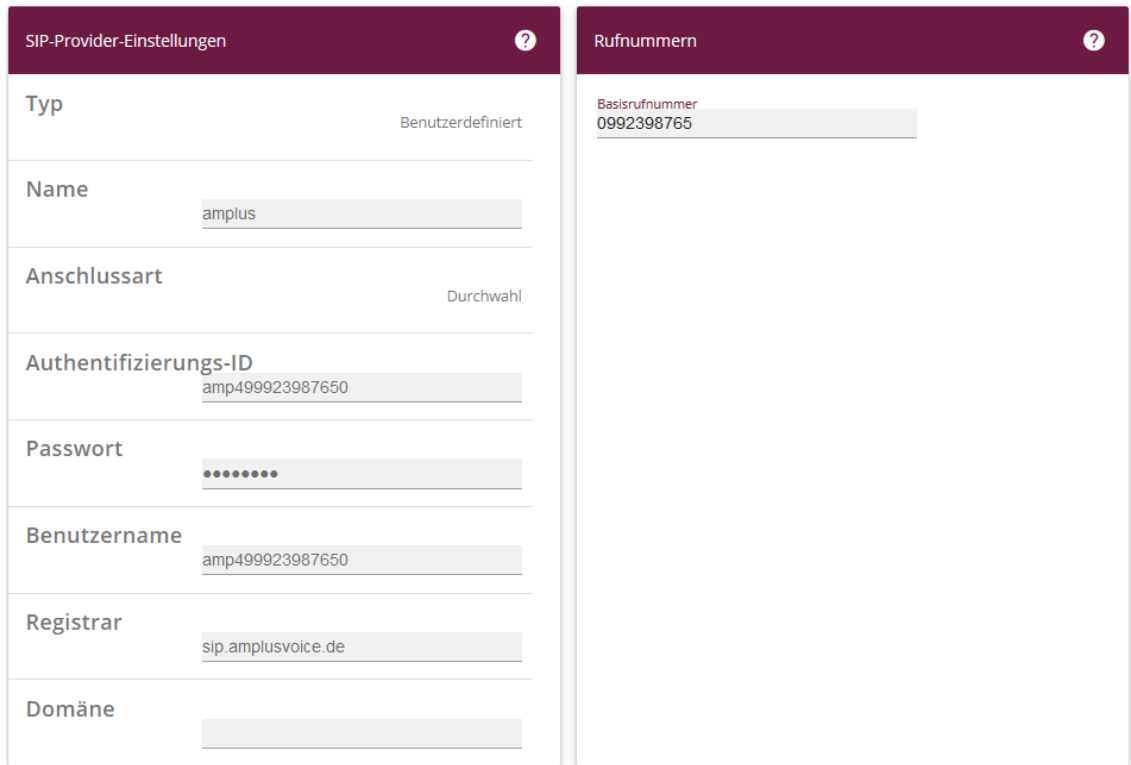

**Assistenten Telefonie Anschlüsse Neu Weiter**

- 8. Geben Sie **Name** für den SIP-Provider ein, z. B. amplus.
- 9. Geben Sie die **Authentifizierungs-ID** Ihres Providers ein, hier z. B. amp499923987650.
- 10. An dieser Stelle können Sie ein **Passwort** für den Anschluss eingeben.
- 11. Geben Sie den **Benutzernamen** ein, den Sie von Ihrem Provider erhalten haben, hier z. B. amp499923987650.
- 12. Geben Sie bei **Registrar** die Proxy-IP-Adresse des SIP-Servers ein, hier z. B. sip.amplusvoice.de.
- 13. Bei **Basisrufnummer** geben Sie die Anlagenrufnummer ein, hier z. B. 0992398765.
- 14. Klicken Sie auf **Erweiterte Einstellungen**.

| Durchwahlausnahme (P-P) | ℯ                       | Weitere Einstellungen             | 2                                 |
|-------------------------|-------------------------|-----------------------------------|-----------------------------------|
| Durchwahlausnahme (P-P) | <b>Angezeigter Name</b> | Internationale Rufnummer erzeugen | Aktiviert                         |
| $\Omega$                | Amplus-0                | Nationale Rufnummer erzeugen      | <b>Deaktiviert</b>                |
|                         | Amplus-1                | SIP-Header-Feld: FROM Display     | Keiner<br>$\checkmark$            |
| <b>HINZUFÜGEN</b>       |                         | SIP-Header-Feld: FROM User        | Abrechnungsnummer<br>$\checkmark$ |
|                         |                         | SIP-Header-Feld: P-Preferred      | Anruferadresse<br>$\checkmark$    |
|                         |                         | SIP-Header-Feld: P-Asserted       | Keiner<br>$\checkmark$            |

**Assistenten Telefonie Anschlüsse Neu Weiter Erweiterte Einstellungen** 

- 15. Bei **Durchwahlausnahme (P-P)** können Sie mit **Hinzufügen**, wie in unserem Beispiel, Durchwahlnummern erstellen.
- 16. Unter **Angezeigter Name** geben Sie eine beliebige Bezeichnung für die Durchwahlausnahme ein.
- 17. Aktivieren Sie die Option **Internationale Rufnummer erzeugen**.
- 18. Im Feld **SIP-Header-Feld: FROM User** aktivieren Sie die Option Abrechnungsnummer sowie im Feld **SIP-Header-Feld: P-Preferred** Anruferadresse.
- 19. Bestätigen Sie Ihre Angaben mit **OK**.

Sie sehen in der Übersicht den von Ihnen konfigurierten Anschluss.

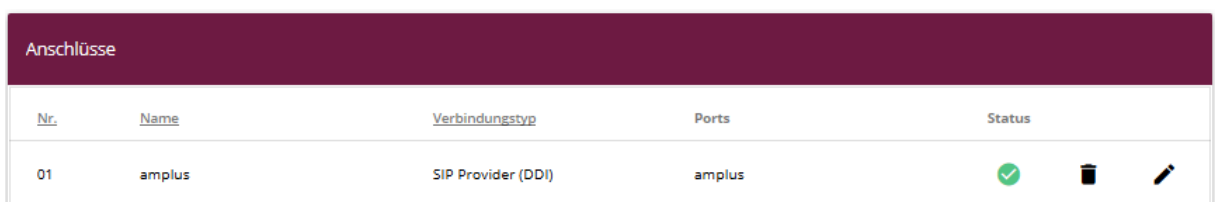

#### **Assistenten Telefonie Anschlüsse**

Zur Verwendung von CLIP No Screening ist es wichtig, dass als Anruferadresse eine Rufnummer eingesetzt wird, die zum Rufnummernblock des Anschlusses gehört. Wollen Sie fremde Nummern versenden, so setzen Sie die Einstellung der **Gehenden Rufnummer** auf Individuelle Nummer für CLIP-No-Screening und aktivieren bei Bedarf die Option **Rufnummer des entfernten Gesprächspartners anzeigen**, um auch bei externer Anrufweiterschaltung dem Ziel die originale Anrufernummer zu übermitteln.

Die **Abrechnungsnummer** wird durch die be.IP plus™ automatisch aus der Basisrufnummer (siehe Schritt 13) und der internen Nebenstellennummer des Teilnehmers zusammengesetzt. Sollte diese interne Rufnummer nicht zum Rufnummernblock passen, weil die Länge abweicht oder weil der Rufnummernbereich überschritten werden würde, so ist es nötig eine feste Rufnummer als Abrechnungsnummer zu konfigurieren. Hierzu folgen Sie bitten den Einrichtungshinweisen aus dem folgenden FAQ-Artikel: http://faq.bintec-

elmeg.com/index.php?title=Individuelle\_Abrechnungsnummer\_am\_SIP-Anschluss\_(PBX)

Klicken Sie auf **Konfiguration speichern**, um die Konfiguration zu sichern. Hiermit ist die Einrichtung des Providers an einer be.IP plus™ im PBX-Modus abgeschlossen.